## Using the Point to Point Move Tool

Reference Number: **KB-00734** Last Modified: **June 22, 2023**

The information in this article applies to:

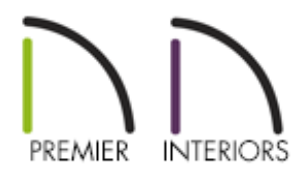

### QUESTION

I need a way to precisely move objects so that they snap to each other. What is a fast and accurate way to do this?

### ANSWER

Chief Architect provides a variety of tools to accurately dimension and position objects in your plans and drawings. The Point to Point Move edit tool in combination with Object Snapping offers an easy and fast way to position objects precisely.

This article demonstrates how the Point to Point Move edit tool can be used with two different Object Snapping behaviors to precisely position a footing, stem wall, and treated sill plate in a foundation detail drawing.

This tool can also be used on cabinets, stairs, fixtures, as well as a variety of other objects in the software.

#### To use the Point to Point Move edit tool

- 1. **Open** a plan in which you would like to position objects precisely.
- 2. Focus on the area of the plan where the objects that you would like to position are located.

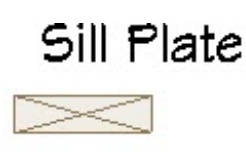

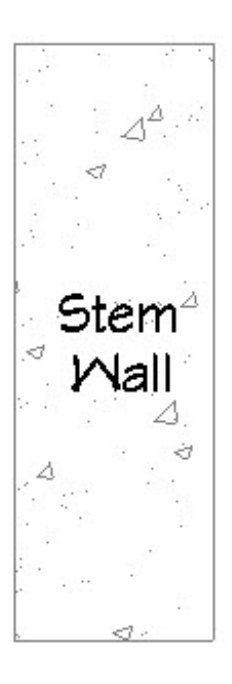

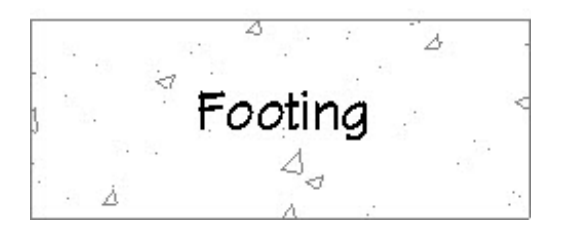

- If this a CAD detail, you may want to navigate to**CAD> CAD Detail Management**  $\left| \frac{1}{2} \right|$  from the menu and open the CAD Detail in which you are preparing your drawing.
- 3. Make sure that **Object Snaps**  $\lceil \varphi \rceil$ , particularly **Endpoint** and **Midpoint**  $\Delta$ snaps are enabled. This can be done by navigating to **Edit> Snap Settings** K from the menu, or accessing the SNAP PROPERTIES panel of the **Preferences D** dialog.

4. Using the **Select Objects**  $\downarrow$  tool, click on the object that you would like to move, then click the **Point to Point Move**  $e^{+}$  edit tool.

In this example, the footing has been selected.

5. Move your cursor over the edge of the selected object that you would like to move until you notice either an Endpoint  $\Box$  or Midpoint  $\Lambda$  snap indicator. Click your left mouse button once at this location. This will be the point that the selected object will be moved about.

In this example, we focused on the top edge of the footing and clicked on the Midpoint  $\Delta$ 

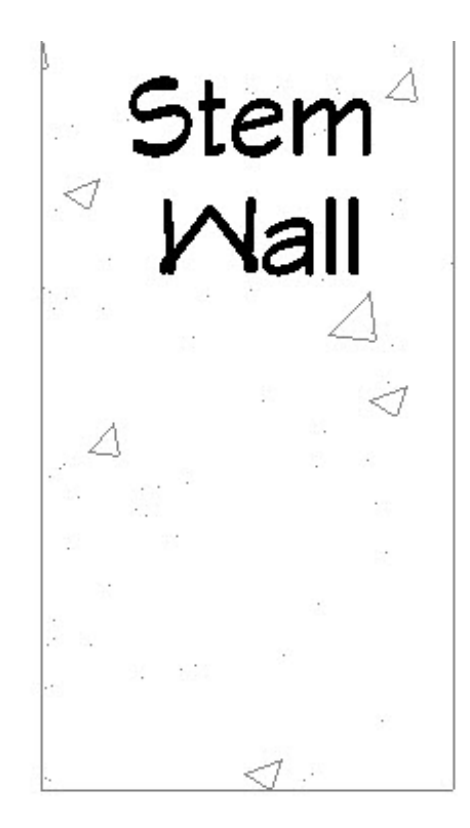

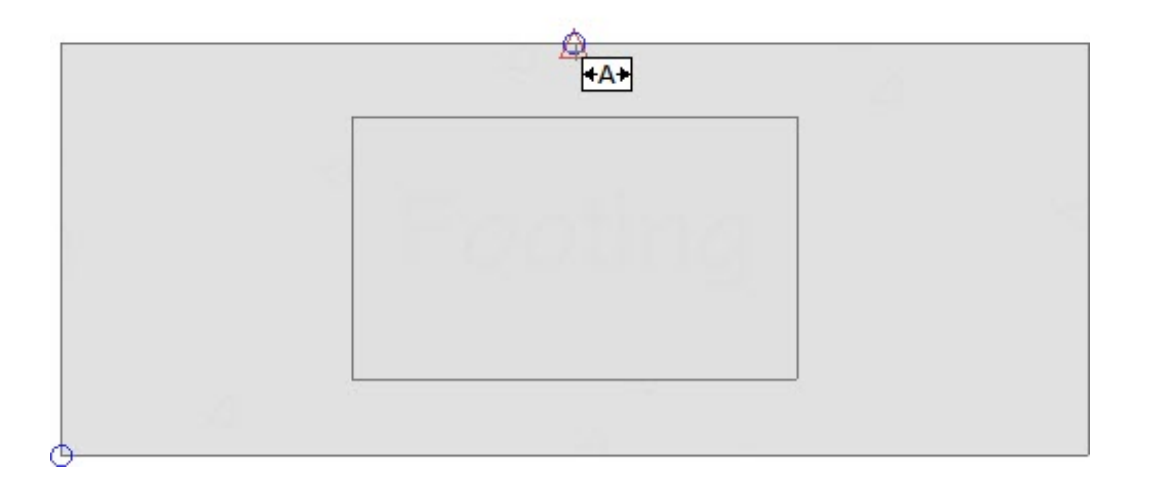

**Note:** If you have difficulty getting the Midpoint or Endpoint snap indicators to display, turn off some of the other Object Snap types.

6. Next, move your cursor to the point that you would like the selected object to be moved to, then click a second time.

In this example, we focused on the bottom edge of the stem wall and clicked on the Midpoint  $\Delta$ .

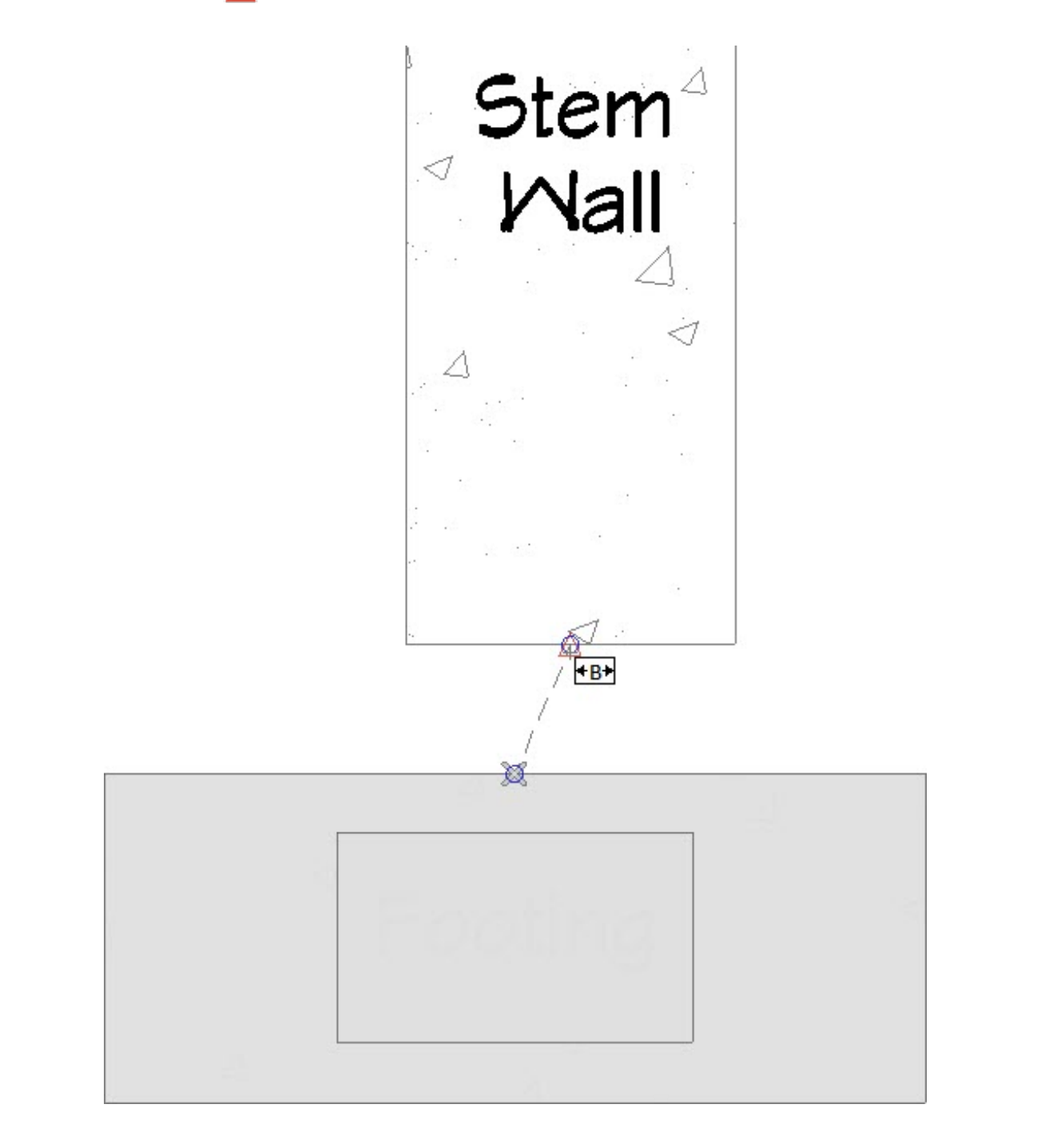

By doing this, the program moved the footing so that the top edge is connected and centered on the bottom edge of the stem wall.

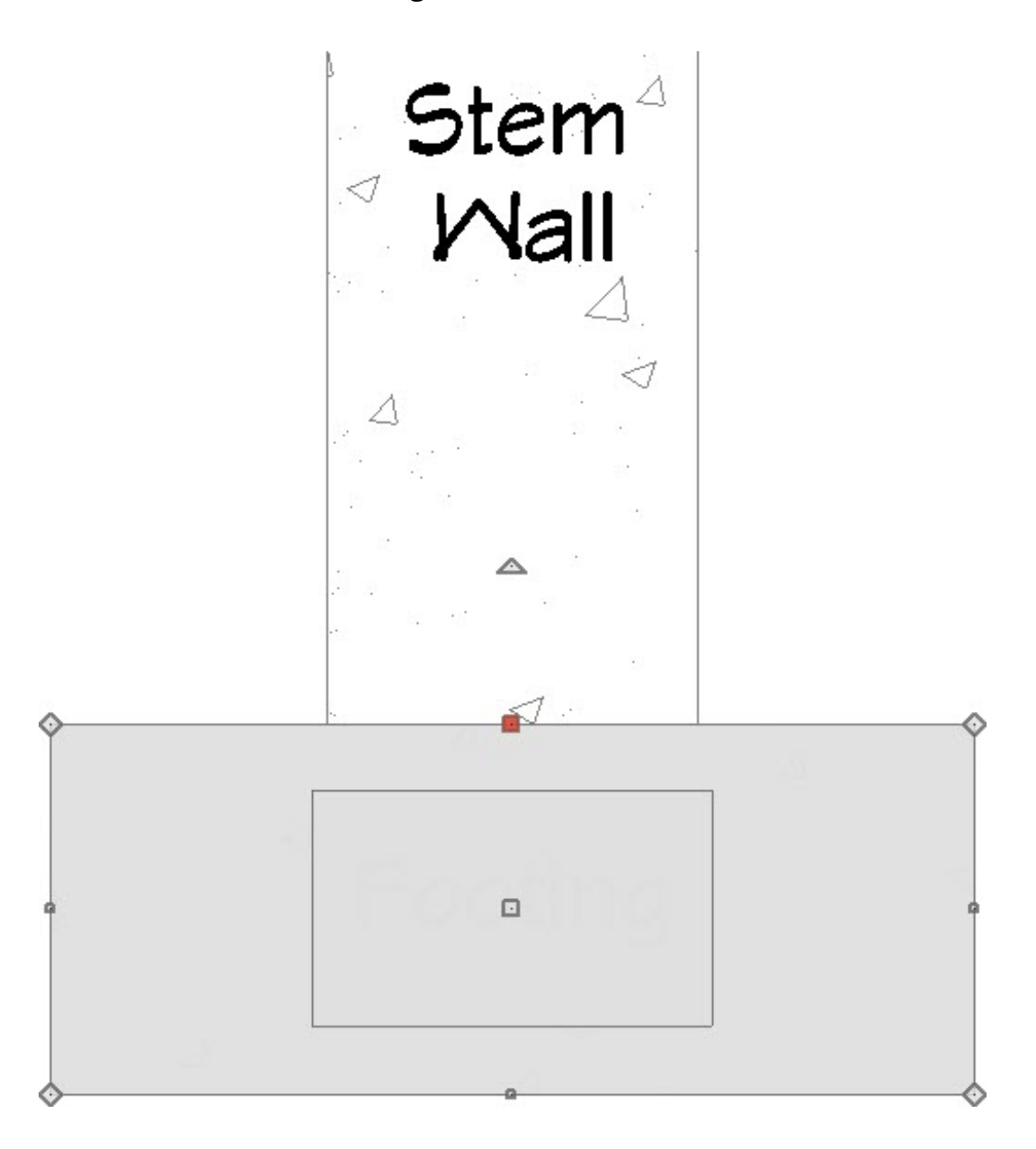

7. Perform the same procedure to move and connect any additional objects.

In this example, we selected the sill plate and used the **Point to Point Move**  $\mathbf{r}^+$  edit tool to move the bottom left corner of the plate to the top left corner of the stem wall by utilizing the Endpoint  $\Box$  snap indicator. .

# Sill Plate

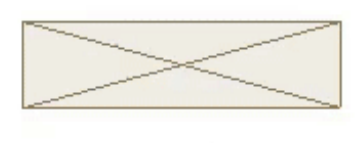

Z

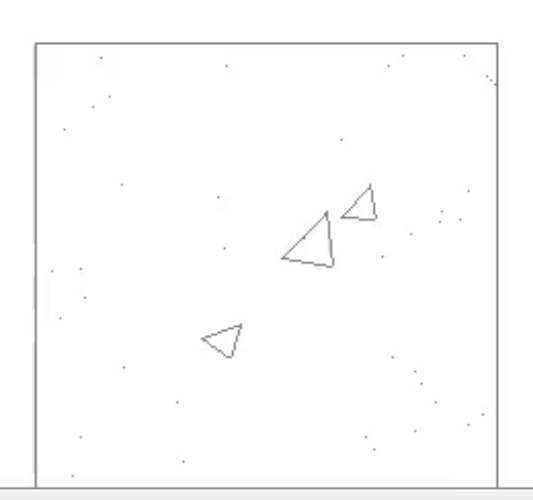

You can also move objects so that they are centered between two other objects (or points) by utilizing the Center Object and Point to Point Center edit tools. Please access your program's Help Documentation [\(https://www.chiefarchitect.com/support/documentation.html\)](https://www.chiefarchitect.com/support/documentation.html) to learn more.

#### Related Articles

Using an Insertion Point to Accurately Position a CAD Block (/support/article/KB-[01032/using-an-insertion-point-to-accurately-position-a-cad-block.html\)](/support/article/KB-01032/using-an-insertion-point-to-accurately-position-a-cad-block.html)

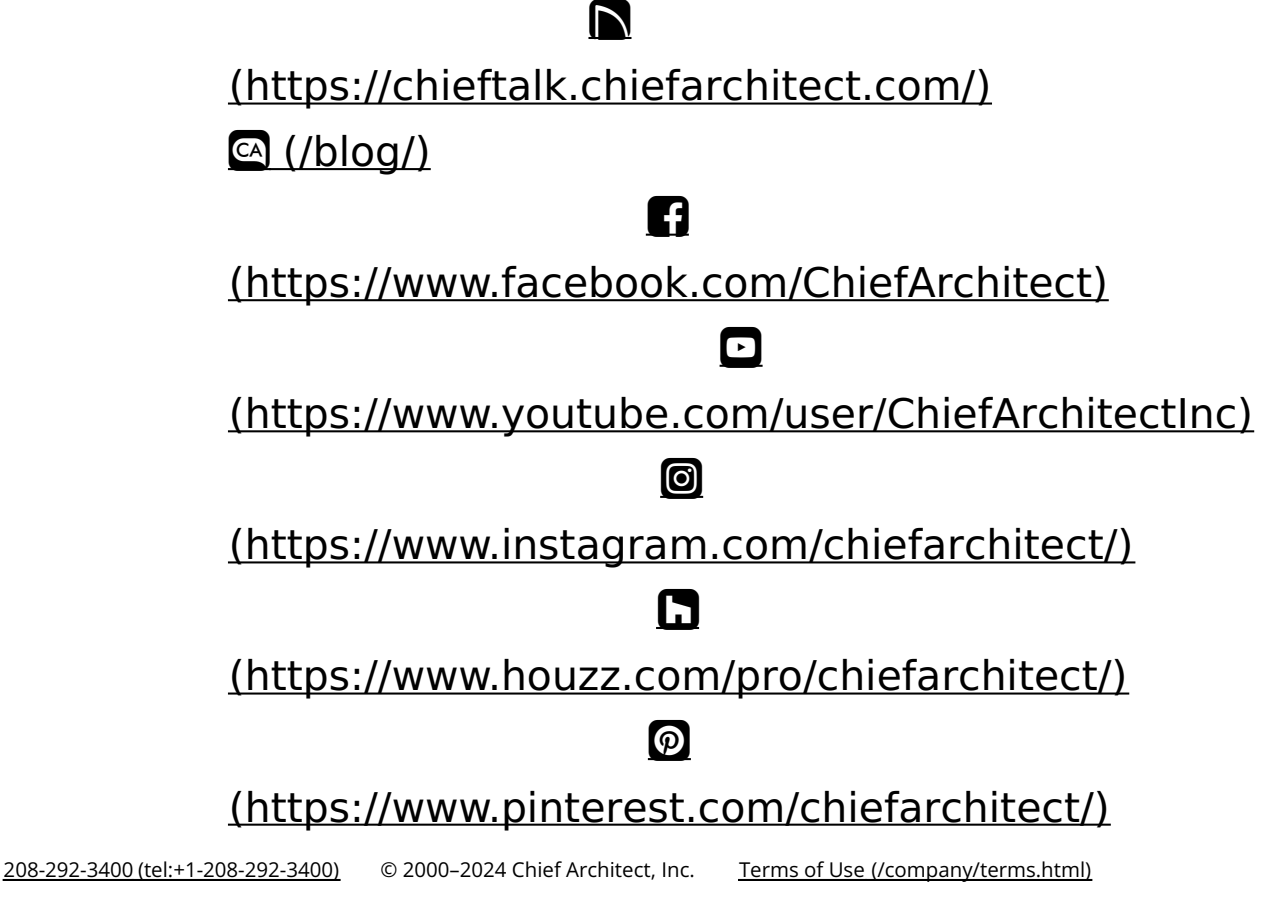

Privacy Policy [\(/company/privacy.html\)](/company/privacy.html)